# SCHOLARONE MANUSCRIPTS™ NOTES DE VERSION v4.21

Les fonctions suivantes seront prochainement disponibles dans la version v4.21 de ScholarOne Manuscripts. Ce document fournit des informations sur les valeurs de configuration par défaut et le temps de configuration requis pour chacune des fonctions. Si vous avez des questions, contactez Chris Heid, Directeur des produits au 434.964.4040.

Cette version inclut des améliorations ou modifications qui auront un impact immédiat pour tous les utilisateurs ScholarOne Manuscripts lors de sa sortie. Nous vous conseillons de communiquer avec vos utilisateurs avant la sortie, afin de les prévenir des changements éventuels qui pourraient les affecter. D'autres fonctions doivent être activées par un administrateur ou un représentant ScholarOne pour que vos utilisateurs bénéficient des nouvelles fonctionnalités.

## RÉCAPITULATIF CONCERNANT CETTE VERSION

Les paramètres et les valeurs de configuration par défaut pour chacune des fonctions de cette version sont indiqués ci-dessous. Si vous souhaitez modifier l'un des paramètres par défaut, contactez ScholarOne en soumettant votre situation, par le biais du lien « Aide » de votre site ScholarOne Manuscripts.

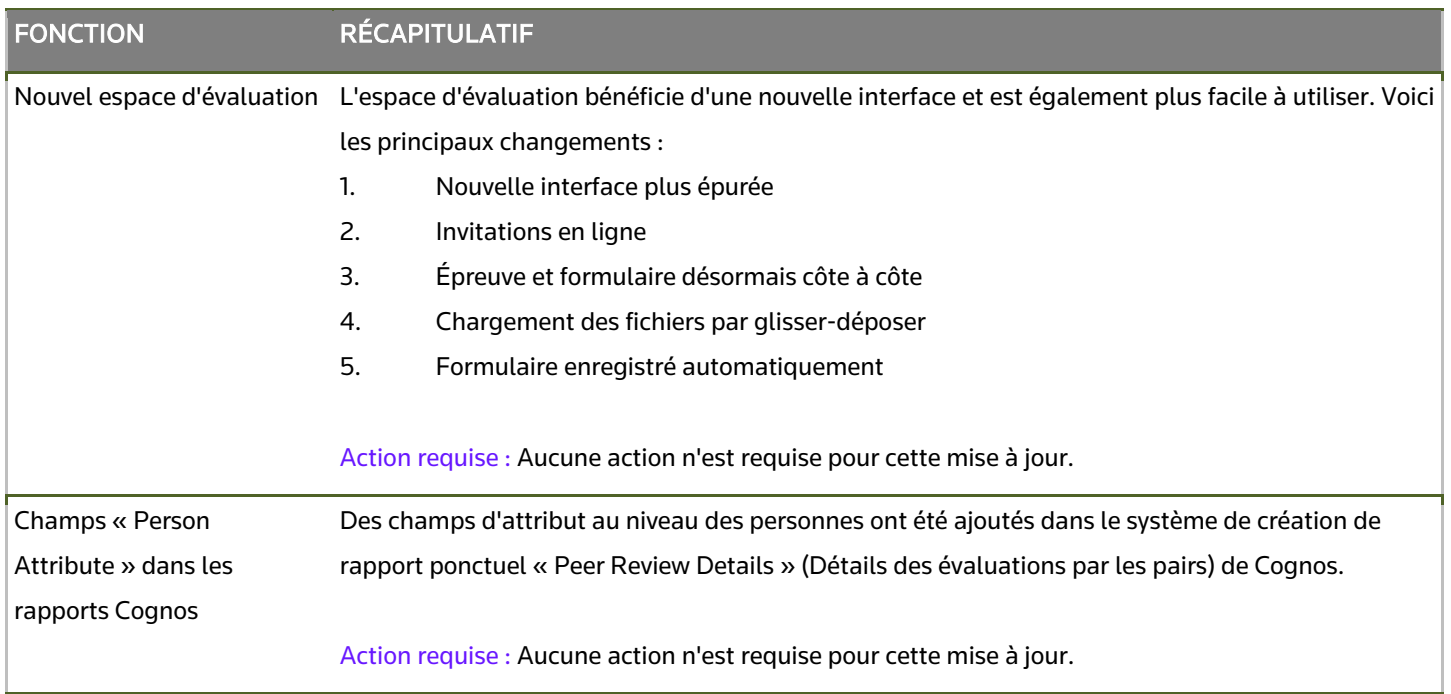

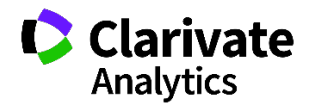

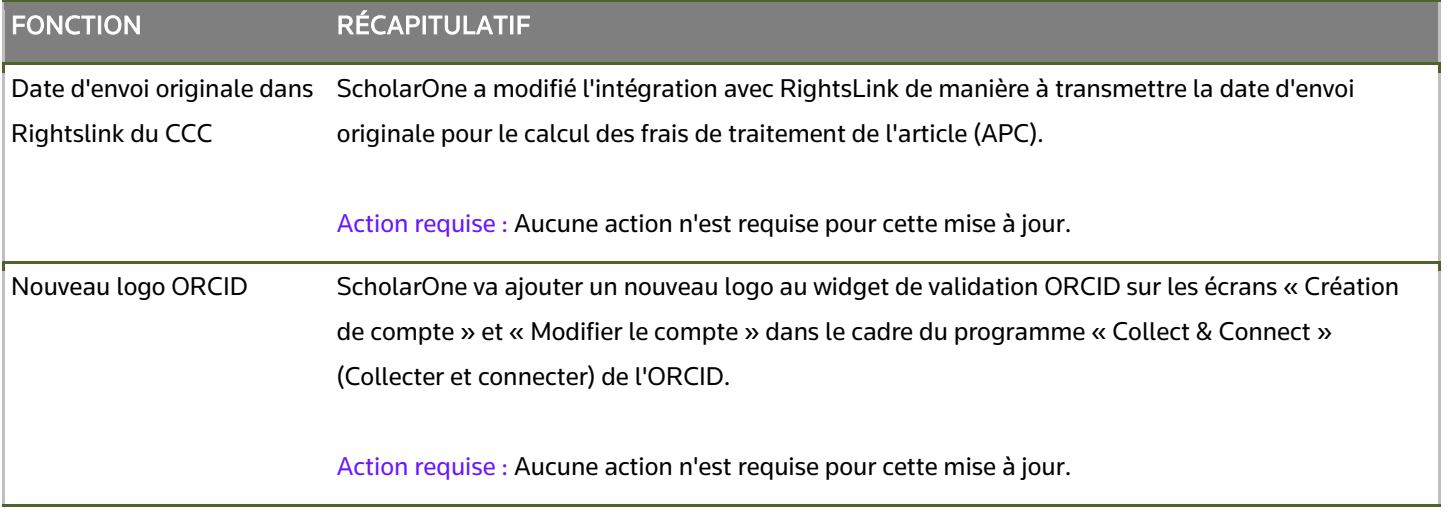

# NOUVEL ESPACE D'ÉVALUATION

L'espace d'évaluation bénéficie d'une nouvelle interface et de nouvelles fonctionnalités, et est également plus facile à utiliser. Voici les principaux changements :

1. Nouvelle interface plus épurée – La nouvelle interface est davantage en adéquation avec l'espace réservé aux envois. Elle facilite grandement la lecture et la compréhension de cette section.

2. Invitations en ligne – Les réviseurs peuvent désormais visualiser toutes leurs invitations et y répondre à partir du site Web.

3. Épreuve et formulaire désormais côte à côte – Par défaut, les lecteurs critiques pourront visualiser l'épreuve et le formulaire d'évaluation côte à côte sur la même page, ce qui facilitera le référencement.

4. Chargement des fichiers par glisser-déposer – Une requête très demandée. Les lecteurs critiques peuvent désormais glisser-déposer plusieurs fichiers sur la page pour faciliter leur chargement.

5. Formulaire enregistré automatiquement – Les données de la page seront désormais automatiquement enregistrées à mesure que les lecteurs critiques remplissent le formulaire.

## NOUVEAU TABLEAU DE BORD D'ÉVALUATION

#### ÉVALUATIONS ACTIVES

Chaque file d'attente du nouveau tableau de bord d'évaluation sera associée à une page unique qui permettra d'accéder à davantage d'informations contextuelles. À l'ouverture du tableau de bord, les lecteurs critiques pourront tout d'abord voir leurs « évaluations actives » (ou le nom équivalent que vous aurez choisi lors de la configuration de votre site).

Les lecteurs critiques verront désormais le type, l'identifiant et le statut du manuscrit pour cette file d'attente. De plus, pour toutes les files d'attente, les actions seront lancées via la liste déroulante « Action », et non plus en cliquant sur des liens hypertextes au sein du tableau. Exemples d'actions disponibles : reprendre l'évaluation, visualiser le résumé et l'épreuve, contacter la revue, etc.

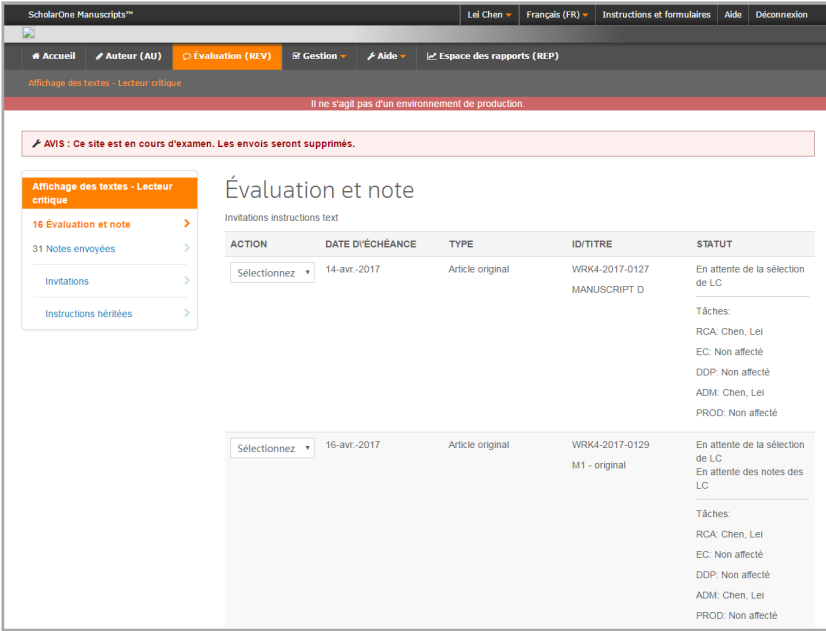

Exemple dans lequel le résumé peut être visualisé dans une fenêtre :

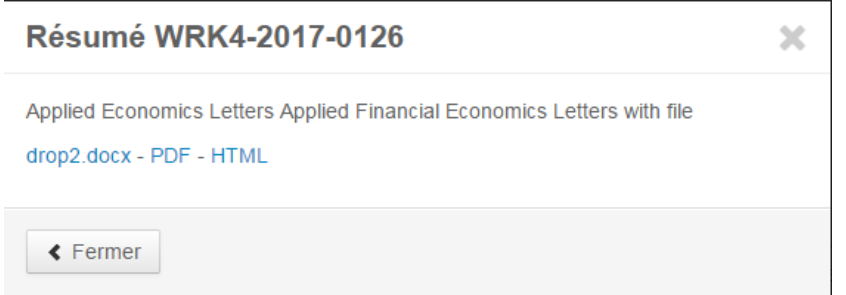

#### NOUVELLES ALERTES

De nouvelles alertes apparaîtront sur les files d'attente du tableau de bord d'évaluation, pour mieux mettre en avant les dates d'échéance et les nouvelles invitations :

- 1. Message envoyé Cette confirmation s'affiche lorsqu'un message a bien été envoyé via la fenêtre « Contacter la revue ».
- 2. Évaluation envoyée Ce message s'affiche sur la file d'attente « Évaluations envoyées ». Après avoir envoyé leur évaluation, les lecteurs critiques seront redirigés vers la page « Évaluation envoyée ».
- 3. Évaluation en retard Si la date d'une évaluation active a expiré et que le statut de l'évaluation n'est pas « Abandonnée », une alerte apparaîtra accompagnée de boutons redirigeant le lecteur critique directement vers le formulaire d'évaluation.
- 4. Date d'échéance imminente Lorsque 80 % de la période d'évaluation est écoulée, un rappel apparaîtra.
- 5. Nouvelle invitation pour une évaluation Lorsqu'un lecteur critique n'a pas répondu à une invitation, par email ou via l'interface dédiée, une alerte apparaîtra.

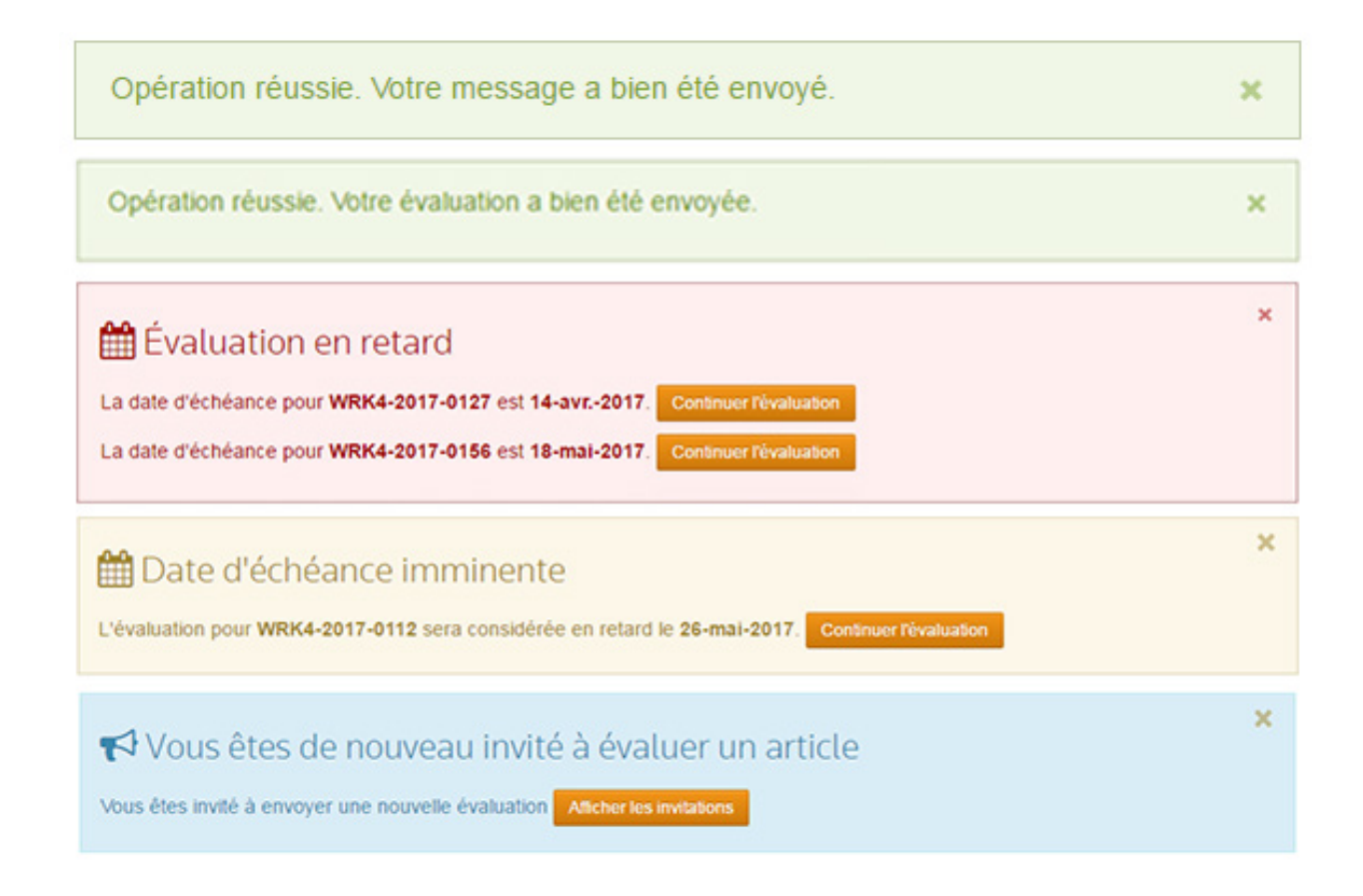

### ÉVALUATIONS ENVOYÉES

Les évaluations envoyées et toutes les autres files d'attente inactives disposeront de leur propre page contenant une nouvelle zone de texte informatif et des alertes. Les lecteurs critiques pourront voir l'évaluation terminée, le résumé, l'épreuve, la lettre de décision et la réponse à cette dernière via le menu déroulant « Action », si elle est disponible.

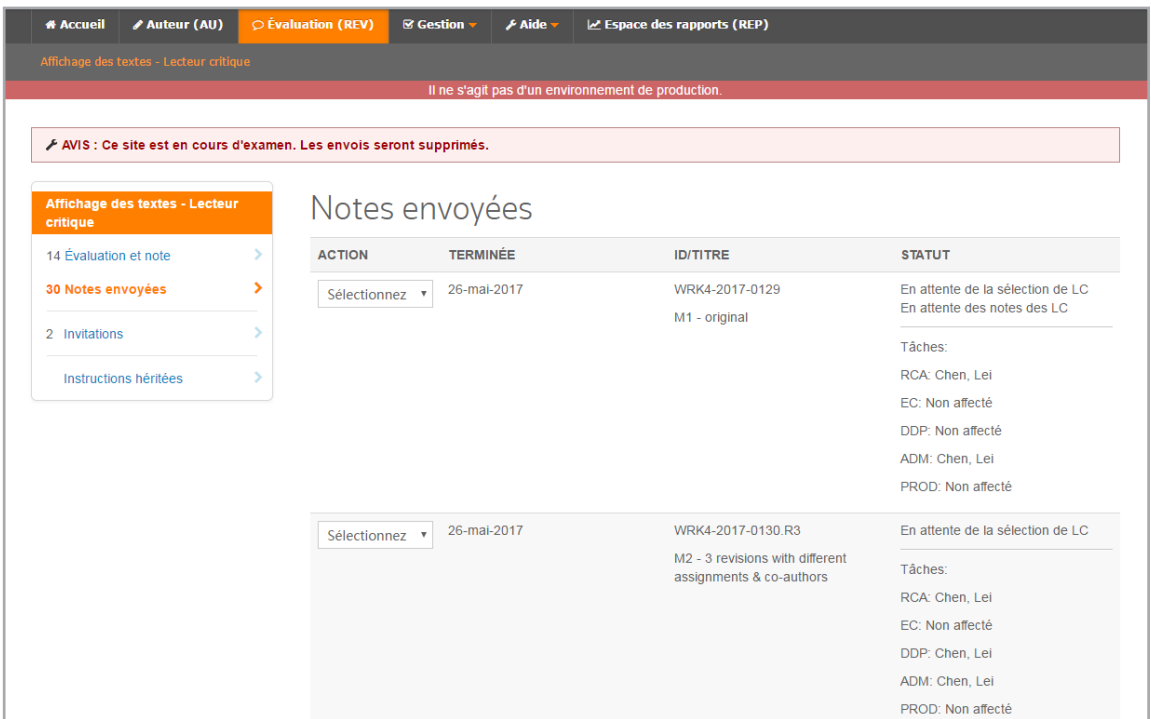

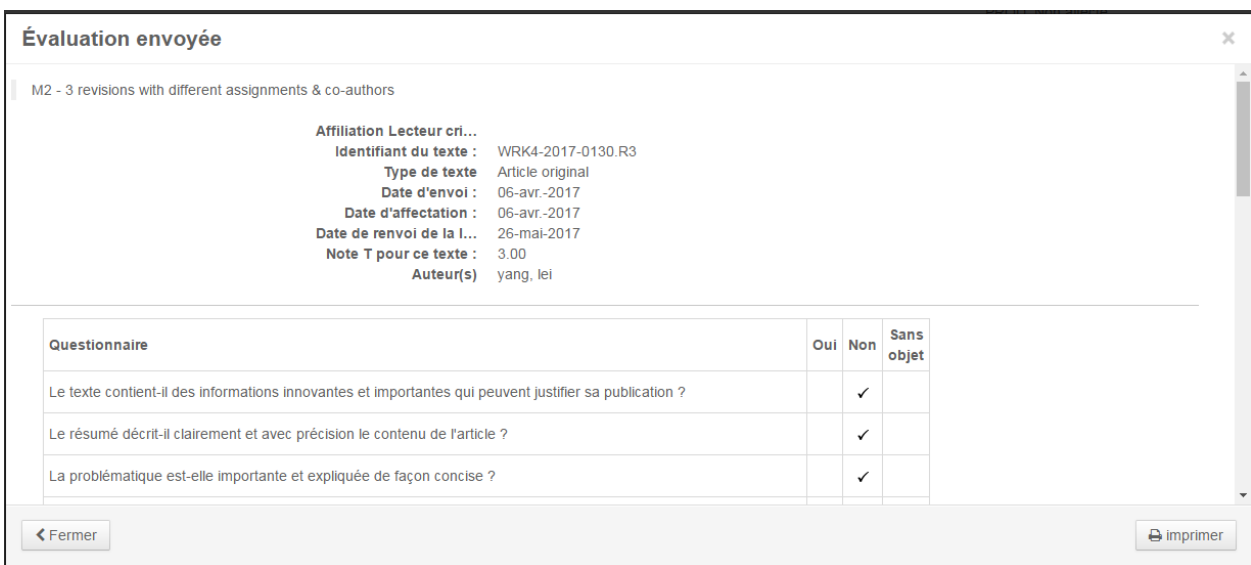

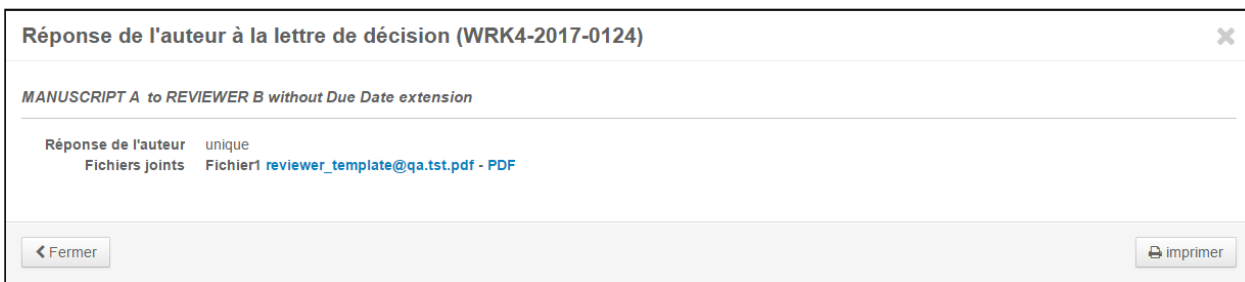

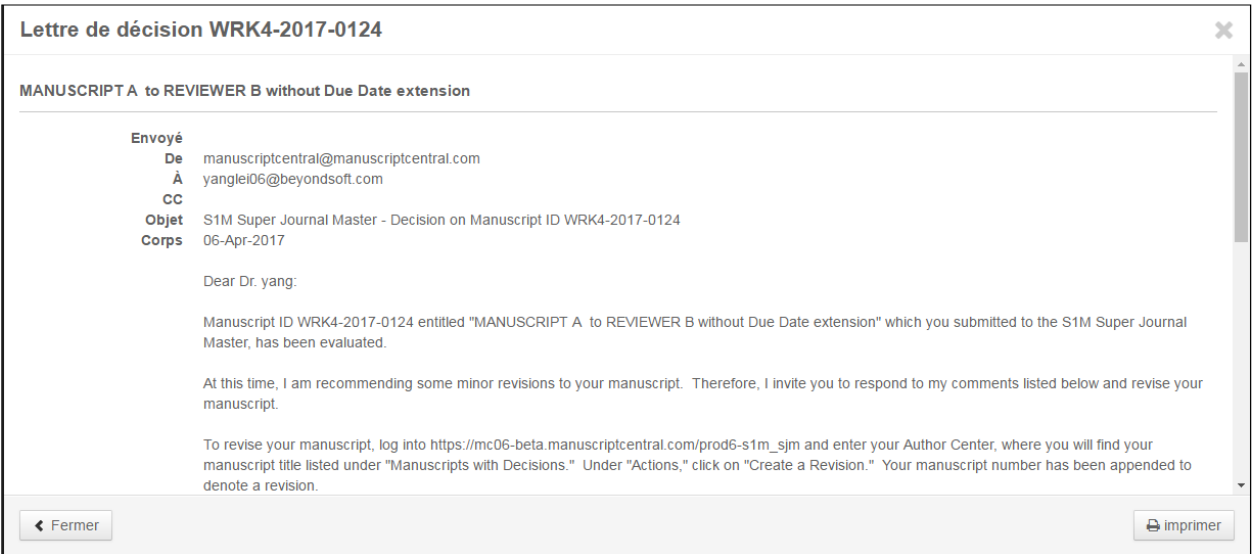

#### NOUVELLE PAGE D'INVITATIONS EN LIGNE

Les lecteurs critiques peuvent désormais se connecter et voir les invitations ouvertes en ligne sans avoir à les rechercher parmi leurs emails. Ils peuvent visualiser le résumé et la lettre d'invitation, et contacter la revue à partir de la liste déroulante « Action ». Ils peuvent également donner leur réponse à ce niveau. S'ils acceptent, ils sont redirigés directement vers le formulaire d'évaluation.

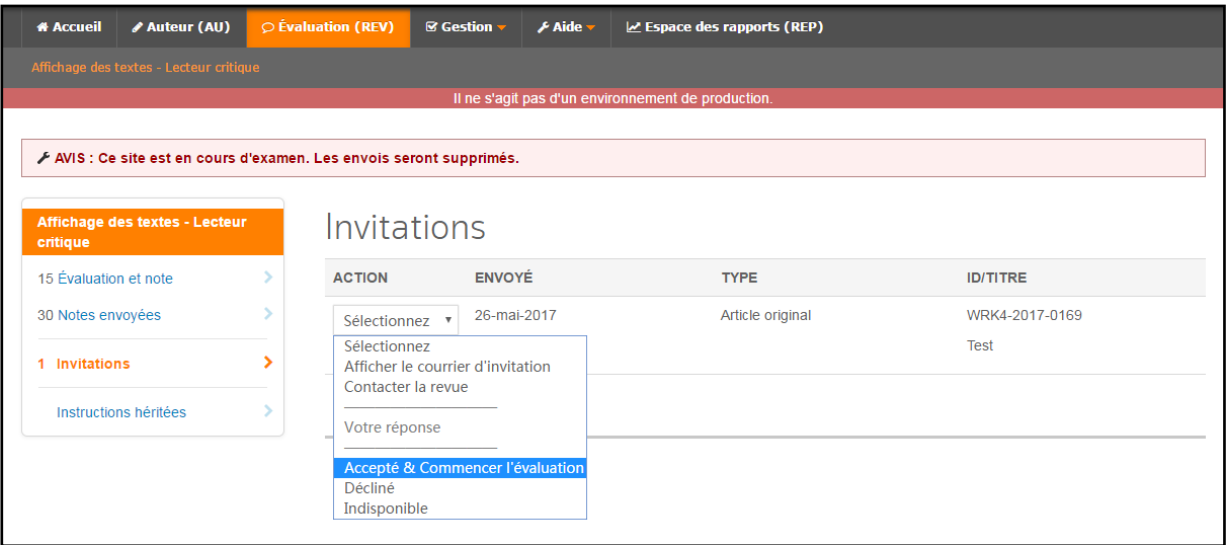

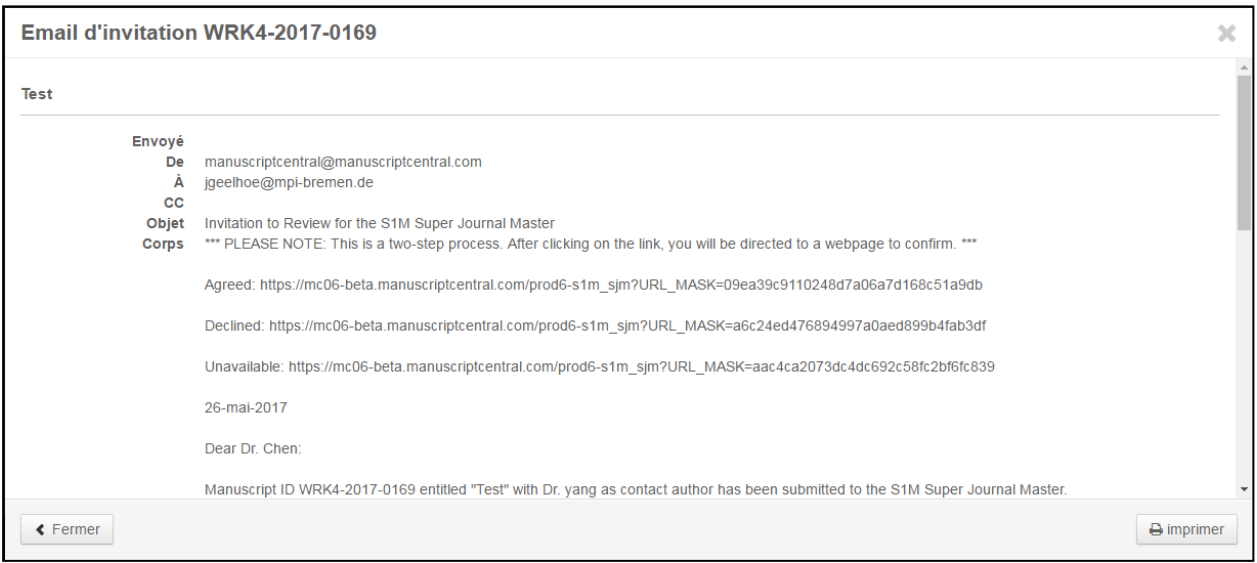

Si un lecteur critique répond par la négative (la formulation des réponses reste personnalisable), ils verront une fenêtre de confirmation et, si configurée, une autre fenêtre dans laquelle il pourra suggérer des noms de substituts.

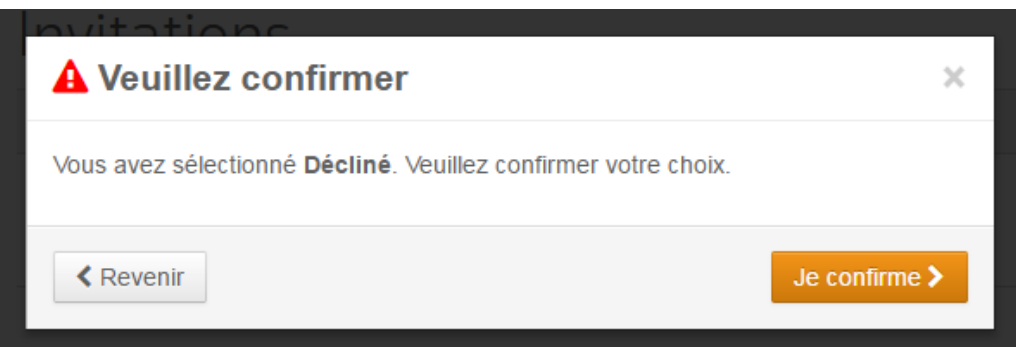

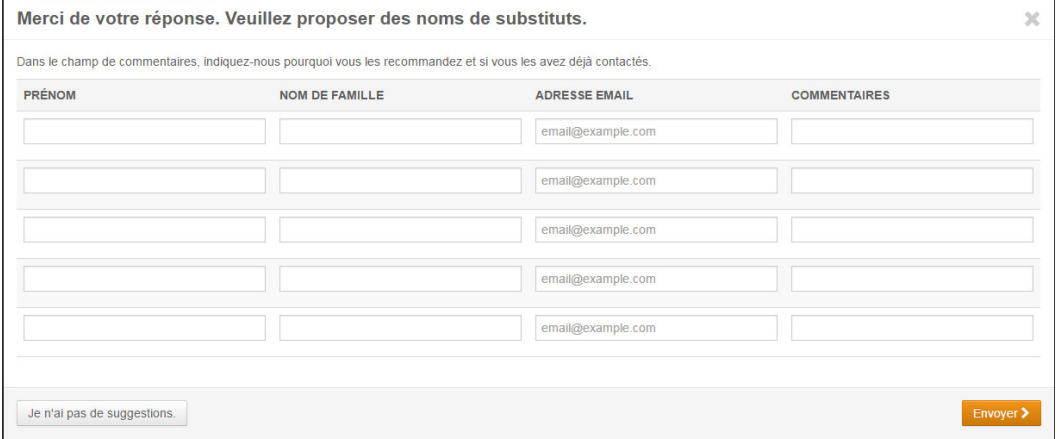

#### FENÊTRE (MODALE) CONTACTER LA REVUE

Grâce à la nouvelle interface, les lecteurs critiques peuvent contacter les membres de la revue dans une nouvelle fenêtre. Au lieu de cliquer sur le nom d'un membre du personnel, ils peuvent cliquer sur le lien « Contacter la revue ». La fenêtre « Contacter la revue » s'ouvre alors. Ils pourront y choisir le membre du personnel à contacter dans une liste déroulante, si plusieurs membres ont été configurés. La fenêtre « Contacter la revue » utilise la même configuration de messagerie actuellement définie pour l'espace d'évaluation, mais la présentation de l'interface est simplement différente.

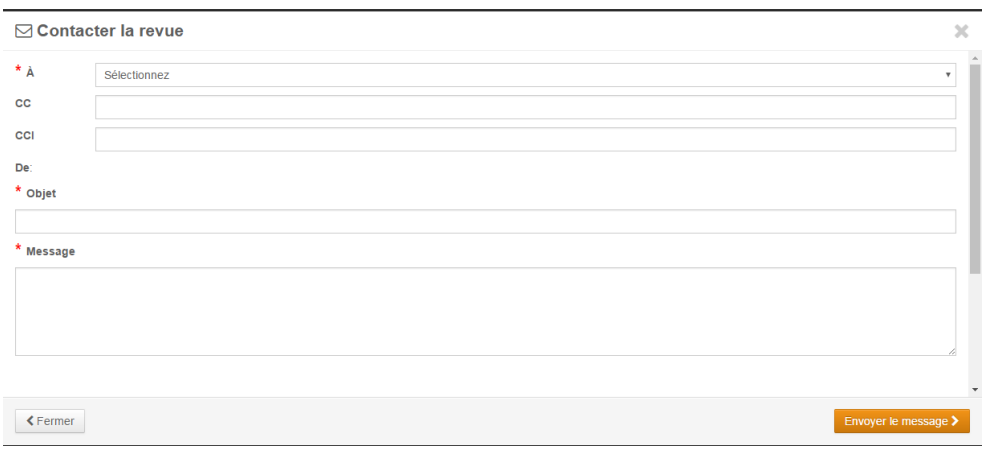

#### INSTRUCTIONS HÉRITÉES

Tout comme nous avons remanié la présentation de l'espace de l'auteur, il y aura beaucoup plus de pages sur le tableau de bord d'évaluation, avec des zones dédiées pour ajouter des instructions et des informations contextuelles. La nouvelle page d'invitations et chaque file d'attente disposeront d'un espace dans la partie supérieure pour tenir les lecteurs critiques informés. Pour aider les administrateurs à remplir ces espaces plus rapidement, nous avons ajouté un lien vers les instructions héritées de la version précédente. Les administrateurs seront en mesure de voir le code et le texte à afficher pour faciliter le copier/coller dans les nouvelles zones. Les lecteurs critiques ne verront que le texte précédent. Notez que cette fonction sera supprimée dans une version future.

#### Vue Administrateur :

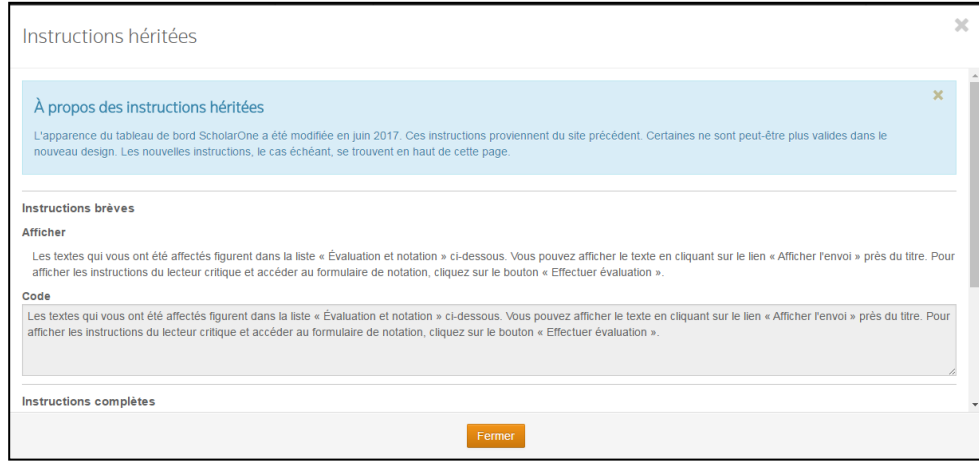

## Vue Lecteur critique :

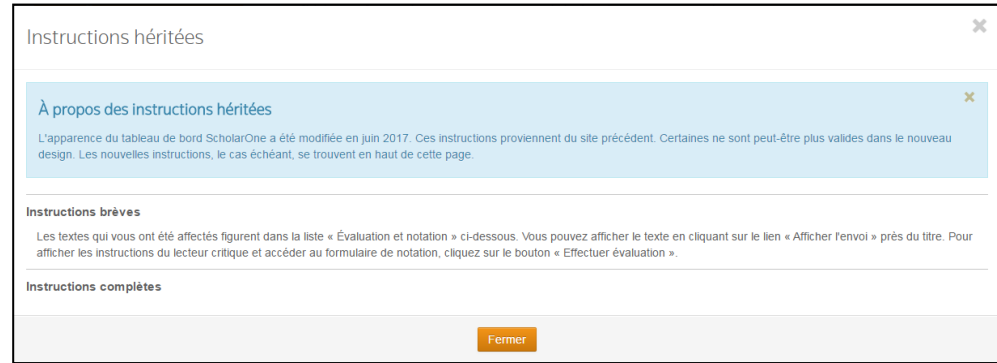

# NOUVEAU FORMULAIRE D'ÉVALUATION

Le formulaire d'évaluation a été remanié pour tenir compte des suggestions proposées lors de la conférence des utilisateurs 2016, d'entretiens et de réunions de groupe consultatif.

## MISE EN PAGE CÔTE À CÔTE

Parmi les requêtes soumises, l'une des plus demandées consistait à pouvoir visualiser l'épreuve et le formulaire côte à côte.

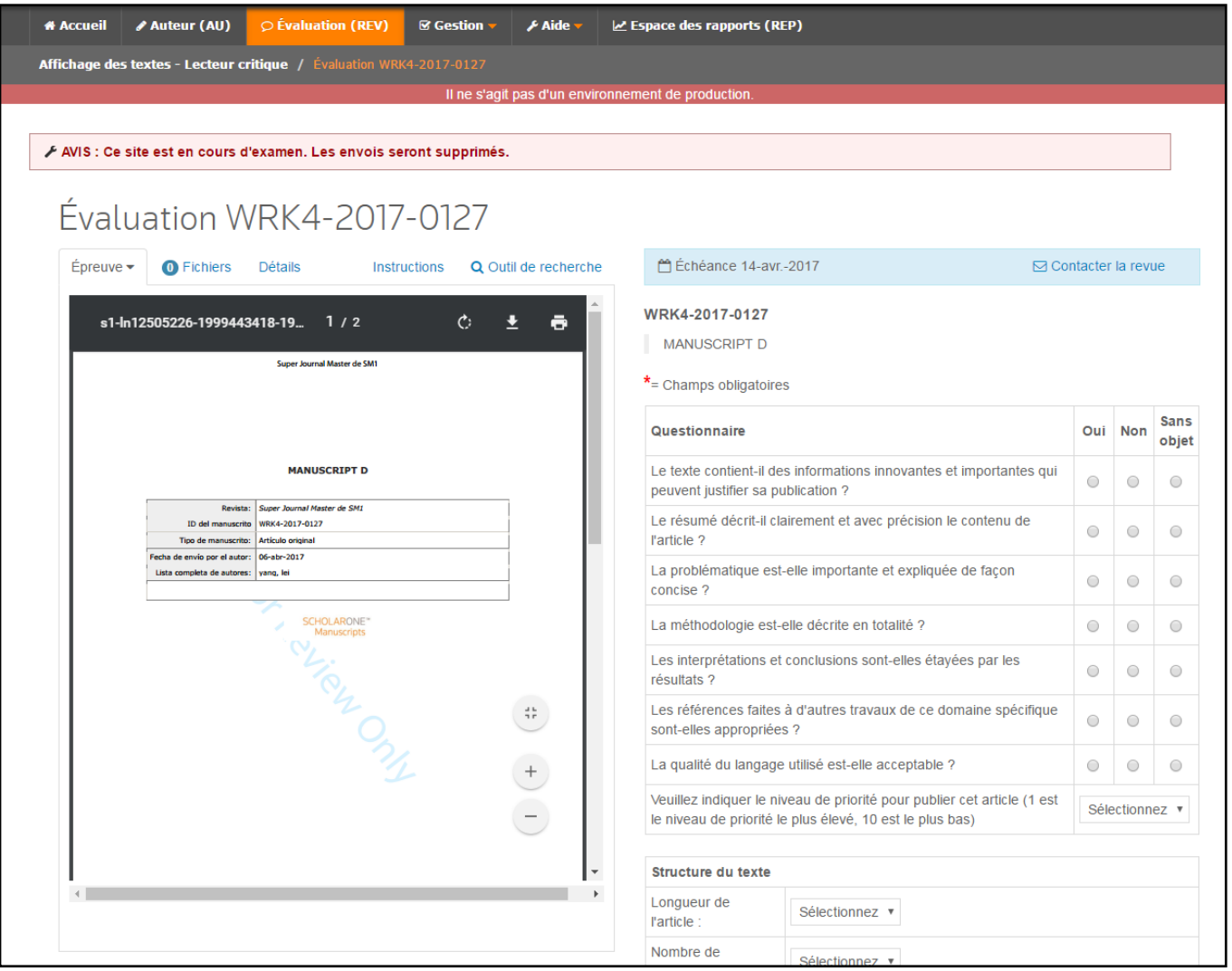

## ONGLET « ÉPREUVE »

Par défaut, l'onglet « Épreuve » apparaît en premier. Pour tous les navigateurs sauf Internet Explorer, la version PDF s'affichera automatiquement. Les lecteurs critiques auront également la possibilité d'ouvrir les versions PDF ou HTML dans une nouvelle fenêtre.

Vue standard avec l'onglet « Épreuve » proposant les deux versions PDF et HTML :

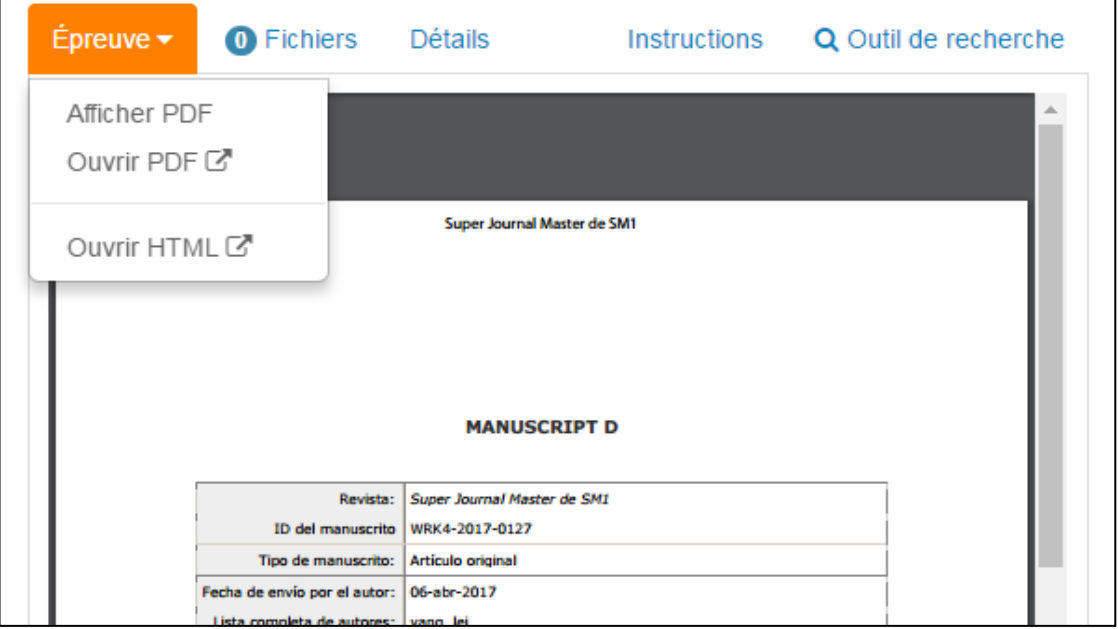

Notez que le chargement de la version PDF des épreuves de grande taille est susceptible de prendre un certain temps dans Firefox.

#### Vue Internet Explorer :

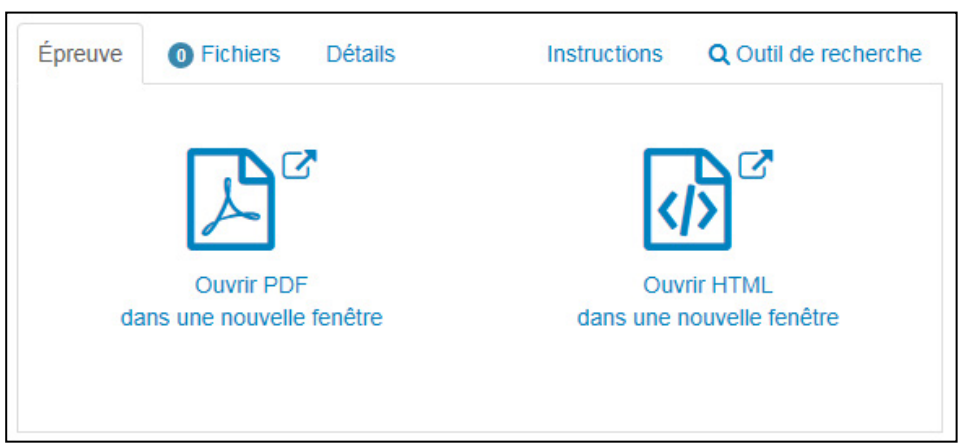

#### ONGLET « FICHIERS »

Le deuxième onglet, « Fichiers », présente le nombre total de fichiers (rond bleu). Dans la liste déroulante, les différents fichiers sont répartis en groupes. Notez que certains groupes peuvent contenir les mêmes fichiers (par ex., les fichiers originaux peuvent contenir des fichiers supplémentaires).

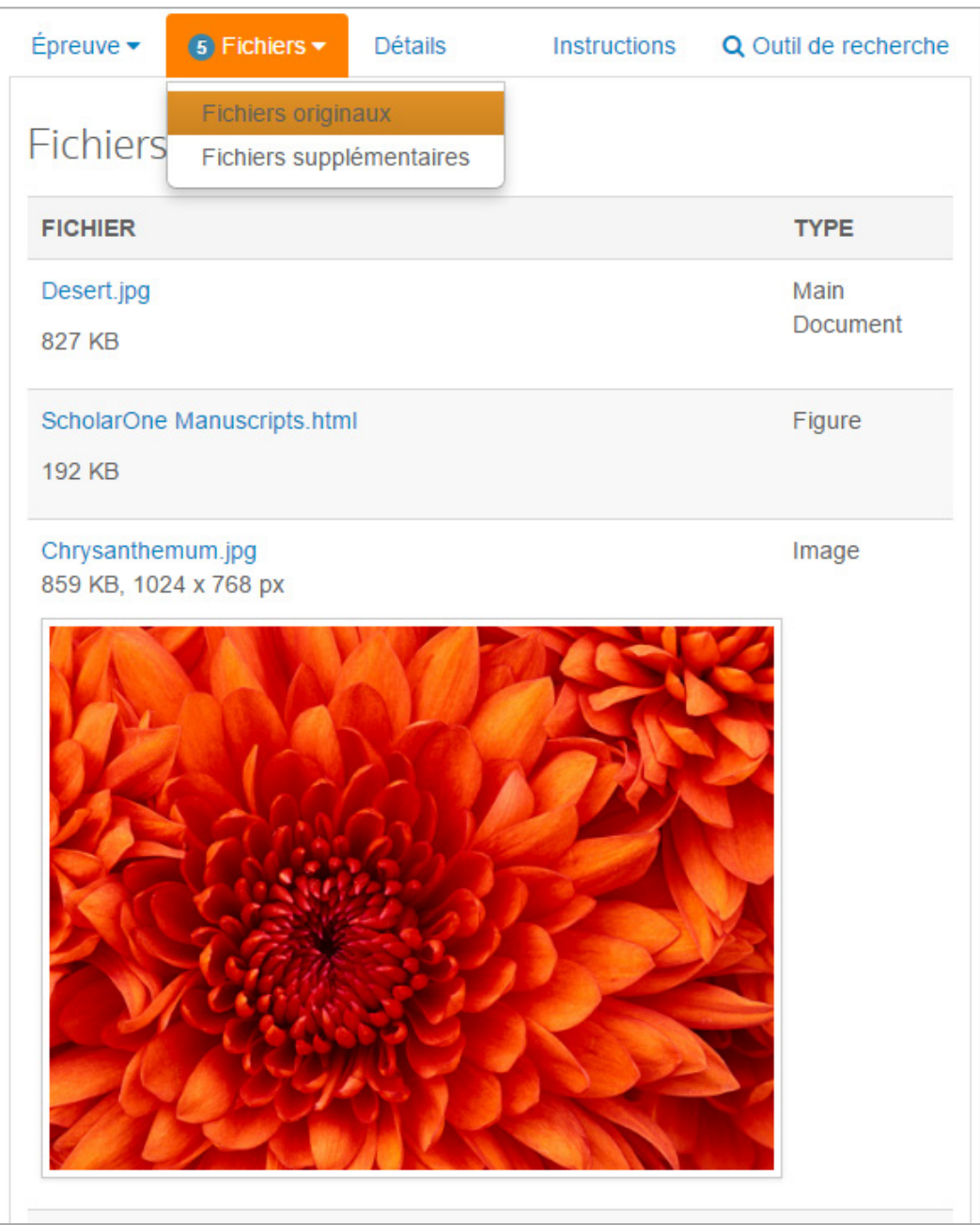

## ONGLET « DÉTAILS »

Le troisième onglet présente les détails de l'article en cours d'évaluation. Il affiche également les versions précédentes accompagnées d'un lien vers les précédentes évaluations envoyées. Sur cet écran, le lecteur critique peut également choisir d'afficher l'évaluation qu'il a envoyée dans une nouvelle fenêtre.

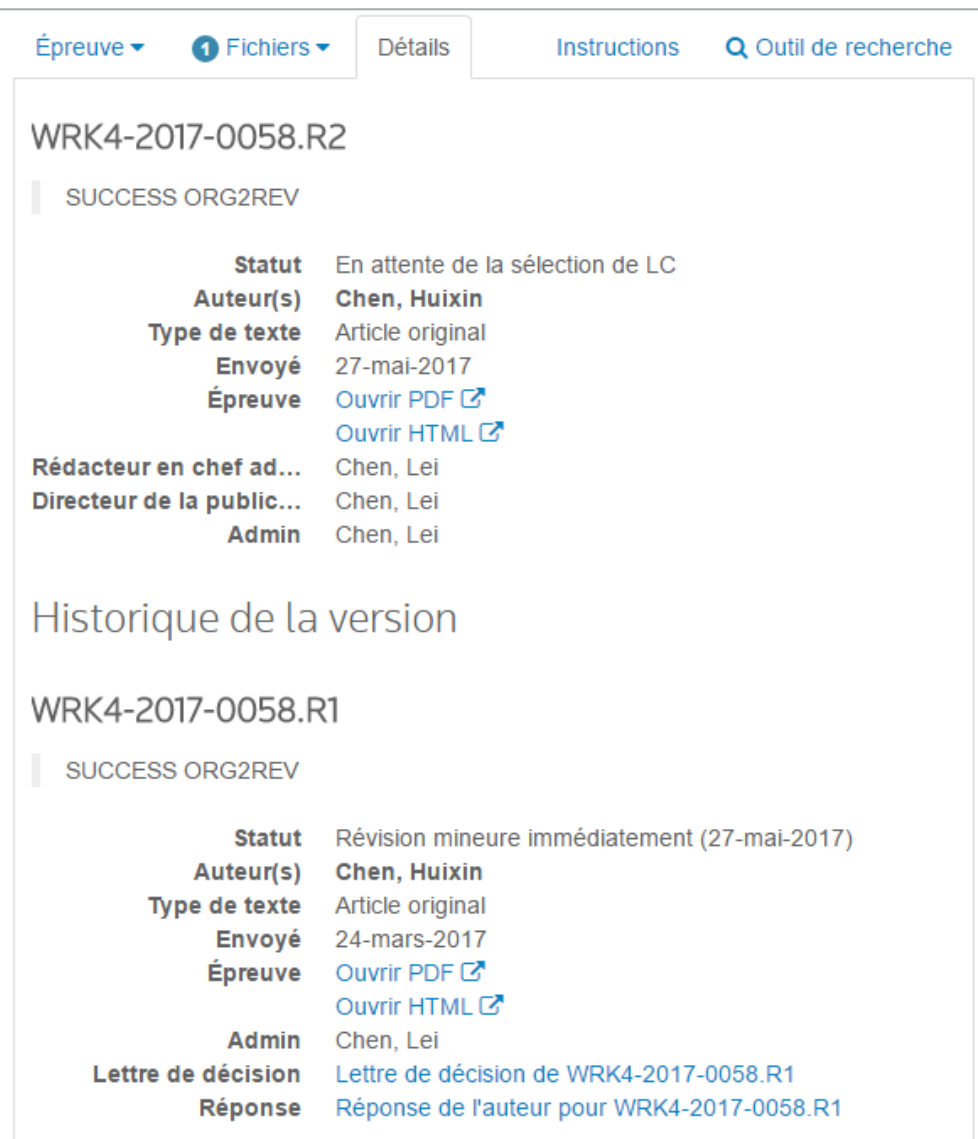

#### ONGLET « INSTRUCTIONS »

L'onglet « Instructions » a également été amélioré depuis notre test bêta. Nous avions constaté que de nombreux sites contenaient des balises HTML non valides qui affectaient la mise en page. Par conséquent, nous avons créé un texte par défaut pour tous les sites qui pourra être actualisé par l'administrateur via le lien « Admin : Configurer les instructions » disponible dans le pied de page.

Les lecteurs critiques et les administrateurs peuvent toujours avoir accès aux instructions héritées à l'aide du bouton « Voir les instructions héritées ». La fenêtre « Instructions héritées » combine les instructions qui apparaissaient précédemment en haut du formulaire d'évaluation et de l'onglet « Instructions ».

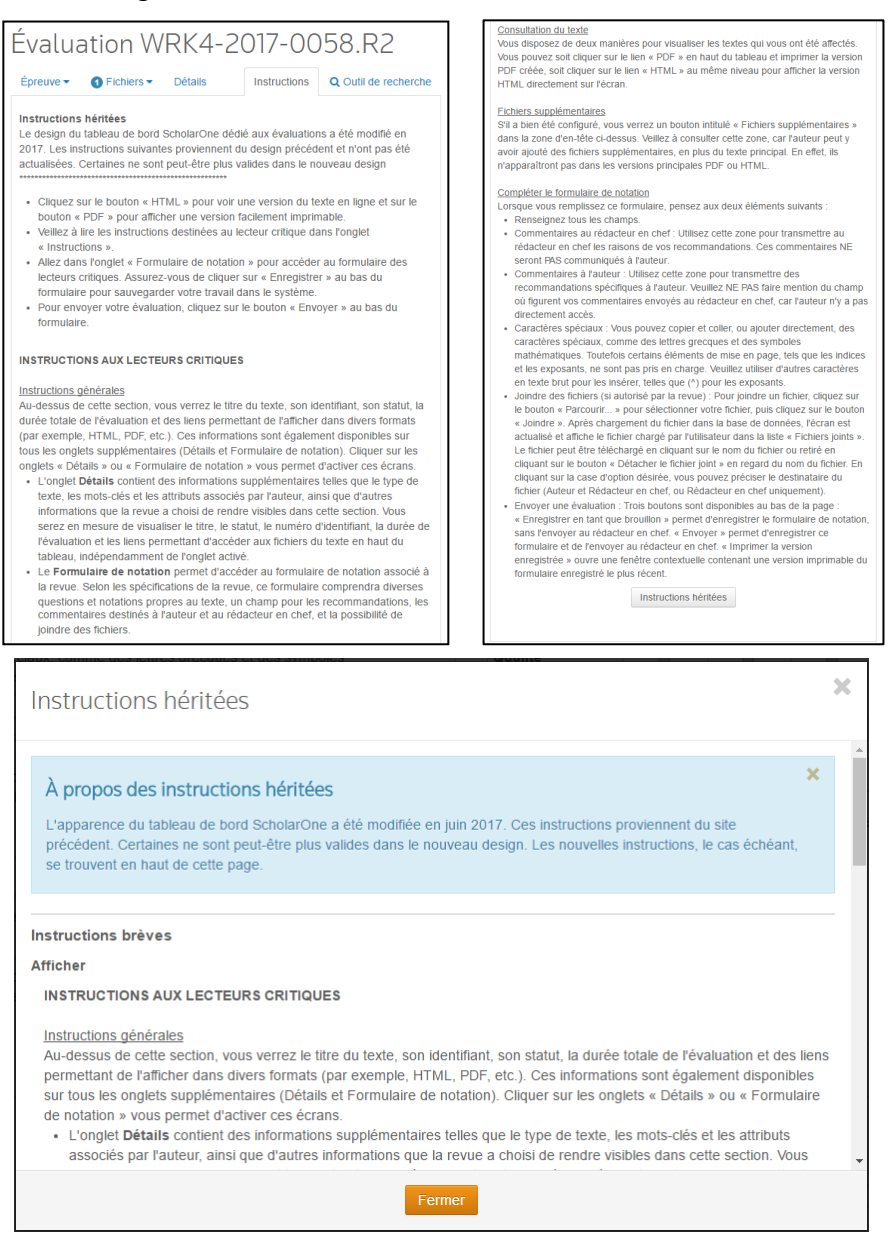

#### ONGLET « RECHERCHER »

L'ancien outil « Recherches externes » était sous-utilisé, c'est pourquoi nous l'avons ajouté dans un onglet à part pour encourager et faciliter son utilisation. Sur cet écran, un lecteur critique peut effectuer des recherches sur les données provenant de l'article, telles que le titre, les mots-clés, les auteurs et tout autre terme qu'ils pourraient trouver utile. Le lecteur critique n'aura donc plus à copier-coller ces termes. Vous trouverez un exemple d'onglet « Rechercher » ci-dessous. Veuillez noter que certains sites pourront disposer d'autres moteurs de recherche configurés.

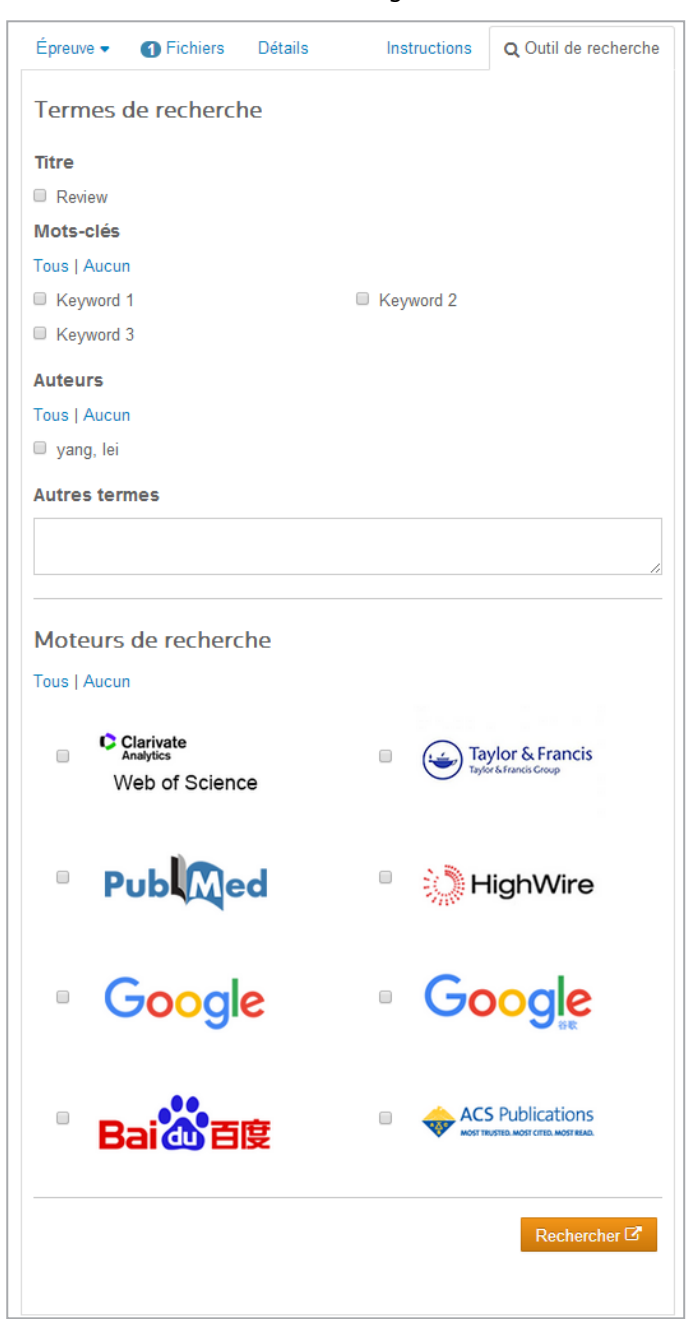

#### FORMULAIRE D'ÉVALUATION (ANCIENNEMENT APPELÉ « FORMULAIRE DE NOTATION »)

Le formulaire d'évaluation apparaît désormais en première page lorsqu'une évaluation démarre. Nous répondons ainsi à la requête la plus demandée. De plus, ce formulaire apparaît également en regard de l'onglet « Épreuve » (au format PDF).

Des alertes apparaîtront sur le côté droit de la page, au-dessus du formulaire.

- 1. Enregistrement réussi Ce message apparaît lorsque le lecteur critique clique sur le bouton « Enregistrer ». Il ne s'affiche pas lors des enregistrements automatiques du formulaire.
- 2. Message envoyé Cette confirmation s'affiche lorsqu'un message a bien été envoyé via la fenêtre « Contacter la revue ».
- 3. Message d'erreur typique des formulaires

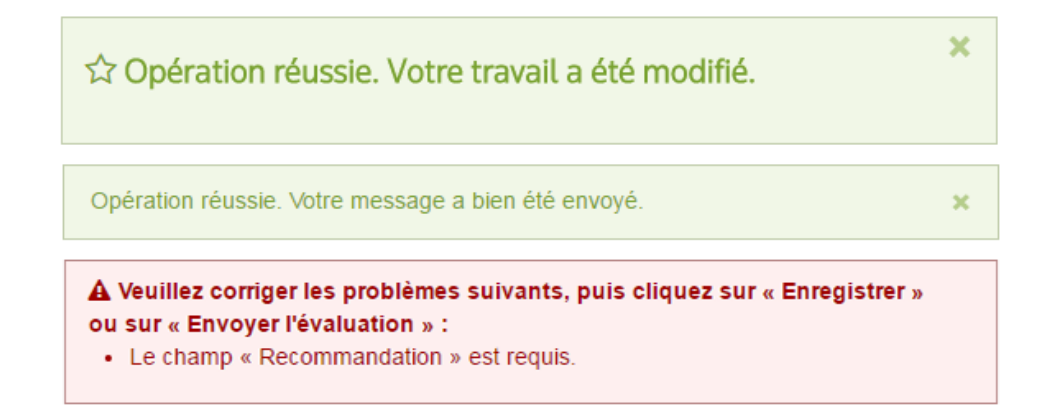

En haut du formulaire, vous pourrez voir clairement sur fond bleu la date d'échéance ainsi qu'un lien vers la fenêtre « Contacter la revue ». L'identifiant et le titre du manuscrit seront également affichés avant les questions.

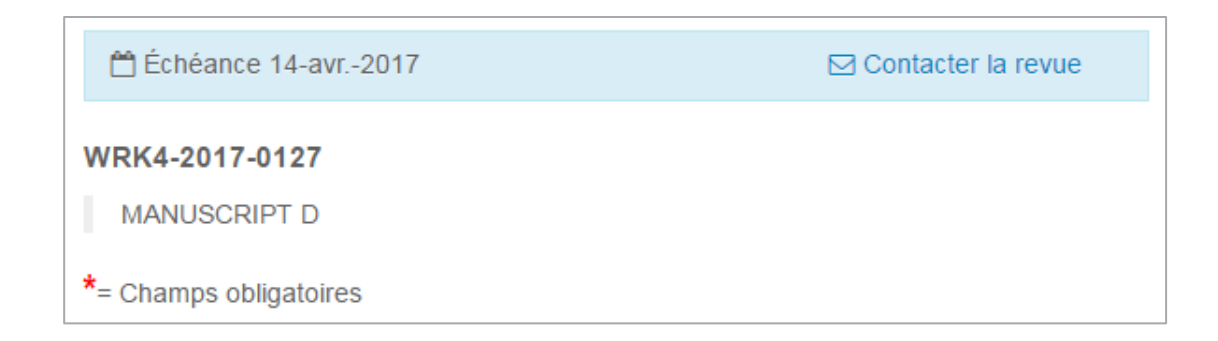

Toutes les questions personnalisées seront associées à la nouvelle palette de couleurs introduites lorsque l'article envoyé par l'auteur a été actualisé.

- \* Do you have Ethical Concerns about patient/animal treatment?
- ∩ Yes
- $\odot$  No
- \* Topic and Content
- original highly interesting
- original moderately interesting
- Repeat performance, some interest
- ⊙ Very little or no interest to reader

Les questions standards utiliseront la nouvelle interface. La question « Accepteriez-vous d'évaluer une version révisée… » pourra être configurée afin d'être facultative ou obligatoire. Les commentaires à l'attention des rédacteurs en chef et des auteurs apparaîtront dans la nouvelle interface, et non plus sous forme de tableau. Des instructions concernant ces deux sections pourront toujours être insérées lors de la configuration. Elles apparaîtront alors sous les en-têtes.

Accepteriez-vous d'évaluer une version révisée de ce texte ?

- $\circ$  Oui
- $\bigcirc$  Non

\* Recommandation

- Accepté
- Révision mineure
- Révision majeure
- Rejeté

Commentaires confidentiels au rédacteur en chef

Commentaires à l'auteur

#### CHARGEMENT DES FICHIERS PAR GLISSER-DÉPOSER

Dans cette version, nous introduisons une fonctionnalité de glisser-déposer au sein du formulaire d'évaluation. Les lecteurs critiques peuvent soit cliquer sur la zone dédiée, soit glisser-déposer les fichiers depuis leur ordinateur. 10 fichiers au maximum peuvent être ajoutés en même temps.

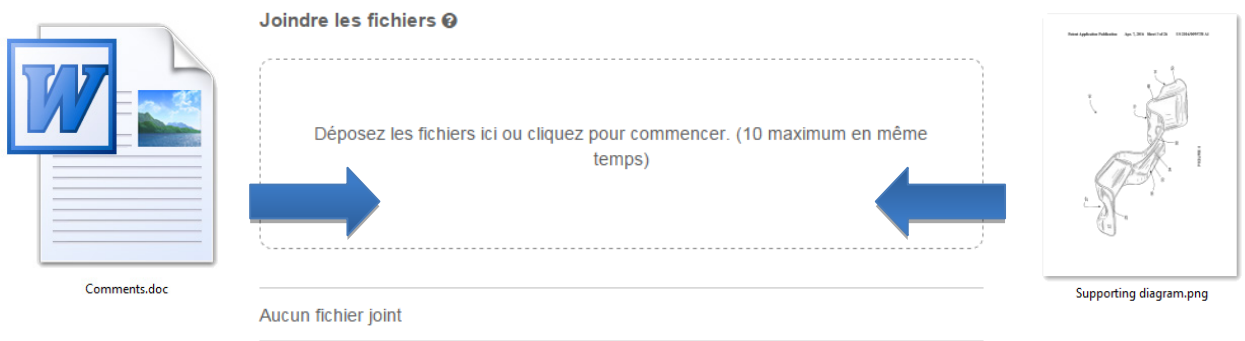

Avant que les fichiers ne soient chargés, ils devront satisfaire à certains critères standards, et le lecteur critique sera obligé de préciser le destinataire du fichier. En général, il s'agira soit de l'auteur et du rédacteur en chef, soit du rédacteur en chef seulement. Une fois le champ renseigné, le processus de chargement commence.

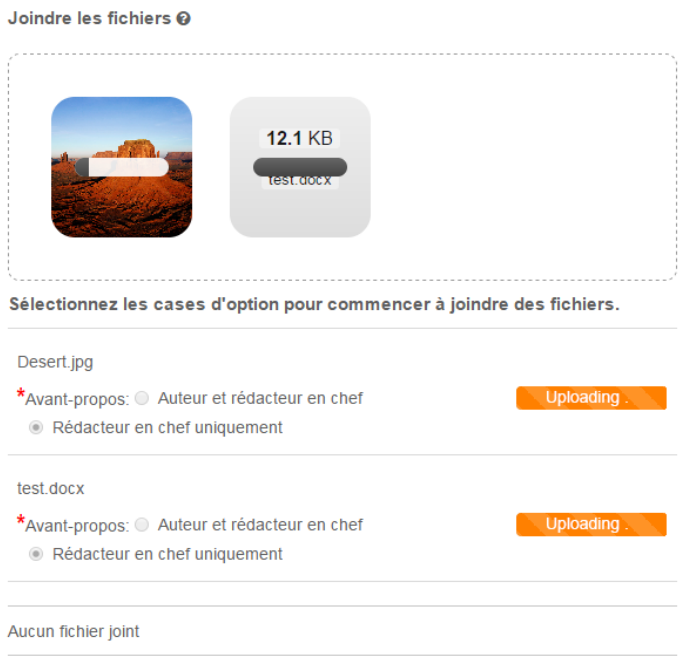

Dès que les fichiers sont chargés, ils apparaîtront dans la section « Fichiers joints » ci-dessous sous la zone de glisser-déposer. La réponse peut encore être modifiée après cette période.

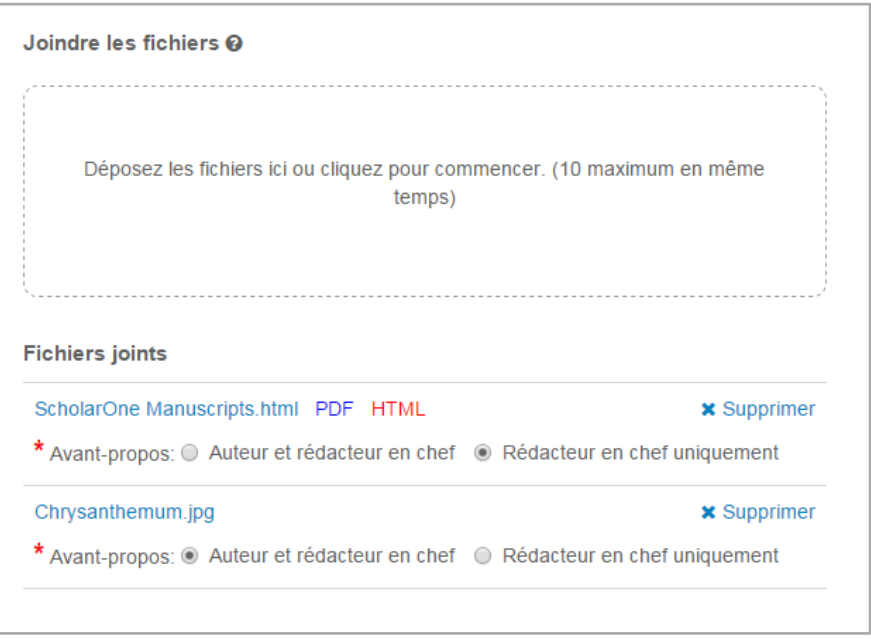

Une version simplifiée du processus de chargement de fichier par glisser-déposer sera également ajoutée à la fenêtre modale « Contacter la revue », car plus aucune autre information n'est alors nécessaire.

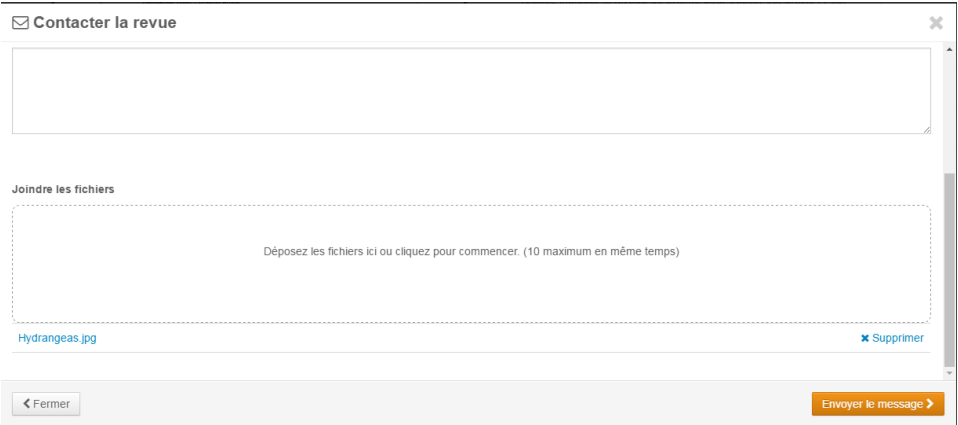

#### ENREGISTREMENT MANUEL ET AUTOMATIQUE

Les données du formulaire d'évaluation sont enregistrées automatiquement toutes les 30 secondes. Un petit message sur fond bleu apparaît alors en bas à droite du formulaire et disparaît après une seconde.

**图 Enregistré automatiquement** 

Les lecteurs critiques ont toujours la possibilité d'enregistrer les données manuellement en utilisant le bouton « Enregistrer en tant que brouillon ». Ils peuvent également imprimer en cliquant sur le bouton « Enregistrer et imprimer ». Les commandes dédiées du navigateur ou le bouton « Enregistrer et imprimer » permettent d'imprimer le côté droit de la page, qui inclut l'identifiant, le titre et le formulaire.

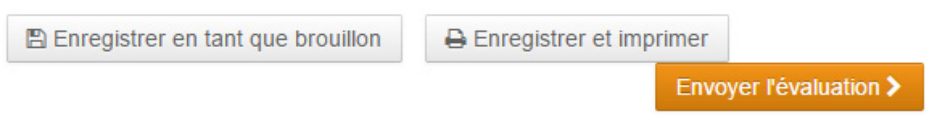

## ATTRIBUTS DE PERSONNE DANS LES RAPPORTS SUR LES DÉTAILS D'ÉVALUATION PAR LES PAIRS

Dans la version 4.21, des champs « Person Attribute » (Attribut de personne) ont été ajoutés dans le système de création de rapport ponctuel « Peer Review Details » (Détails des évaluations par les pairs) de Cognos. Les deux nouveaux champs permettent aux utilisateurs d'extraire les attributs au niveau des personnes, tels que des mots-clés associés au compte d'un auteur, dans les rapports d'évaluation par les pairs. Cela permet aux utilisateurs d'effectuer des références croisées entre les données des auteurs au niveau des personnes et les manuscrits auxquels ils sont associés. Par exemple, vous pouvez obtenir un rapport indiquant les mots-clés au niveau des comptes pour tous les auteurs acceptés sur une année donnée.

Pour accéder à ces nouveaux champs, ouvrez le rapport « Détails des évaluations par les pairs » sous « Créer vos propres rapports ».

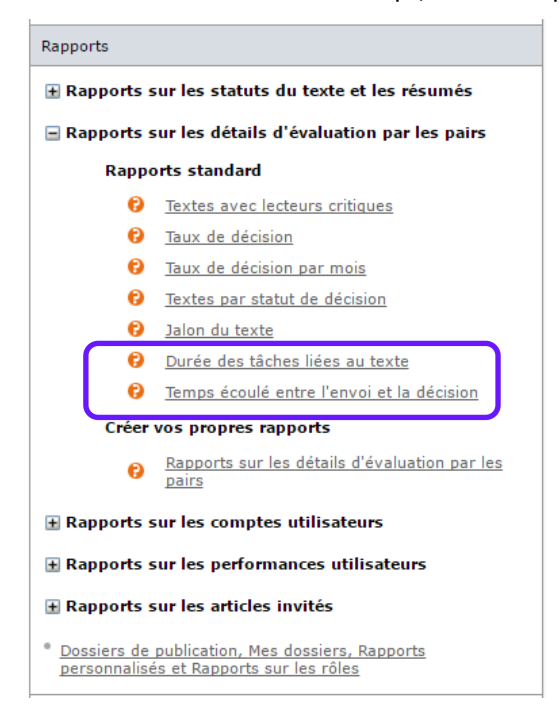

Sous la section « AUTHORS » (AUTEURS), ouvrez le dossier « AUTHOR ATTRIBUTES » (Attributs des auteurs) pour accéder aux champs « Author Attribute » (Attribut des auteurs) et « Author Attribute Type » (Type d'attribut des auteurs). Les éléments « Author Attribute » et « Author Attribute Type » afficheront respectivement la valeur des attributs liés au compte de l'auteur et la description configurée de l'attribut. Par exemple, « Author Attribute Type » peut être associé à « Research Interest » (Intérêts de recherche) et « Author Attribute » à « Molecular Medicine » (Médecine moléculaire).

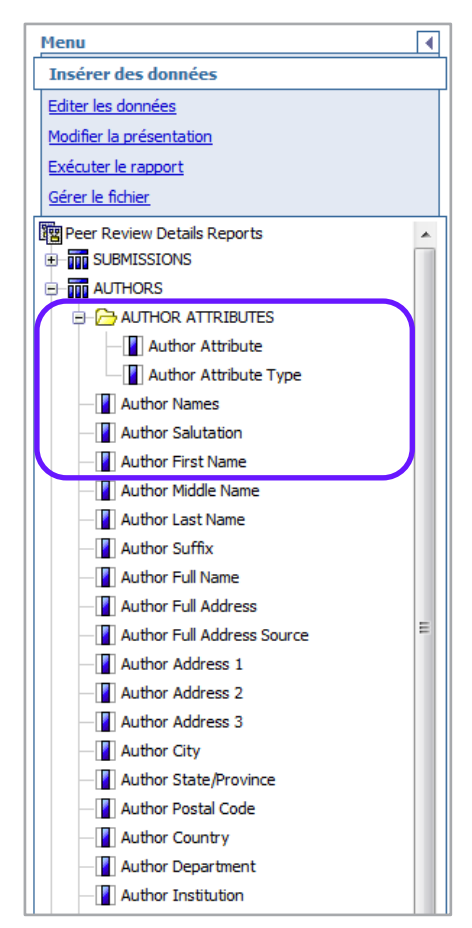

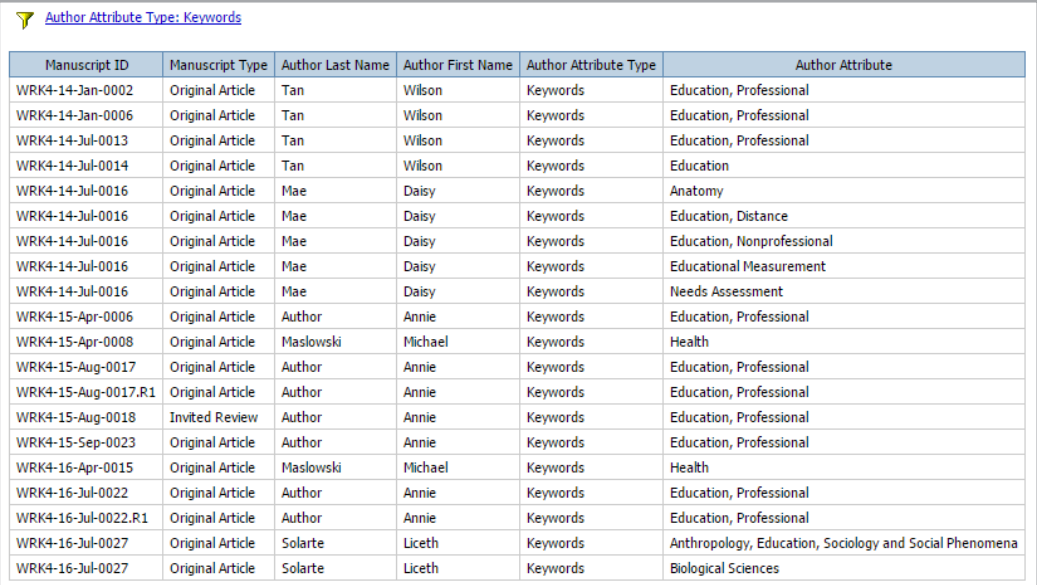

## CHAMP RÉSERVÉ AUX ORGANISMES DE FINANCEMENT PONCTUELS POUR LES RAPPORTS DES REVUES

ScholarOne Manuscript a ajouté un certain nombre de champs dédiés aux organismes de financement sur la plateforme de rapports Cognos. Ces nouveaux champs se trouvent dans le dossier « Détails des évaluations ponctuelles par les pairs » regroupés sous l'en-tête « ORGANISMES DE FINANCEMENT ». Les champs comprennent :

- Funder Name (Nom de l'organisme de financement) Ce nom apparaît comme indiqué au moment de l'envoi.
- Funder DOI (DOI Organisme de financement) Identifiant unique de l'organisme de financement reconnu issu de l'Open Funder Registry.
- Ultimate Parent Organization (Organisation mère ultime) À partir de l'Open Funder Registry, l'organisation de plus haut niveau dont l'organisme de financement fait partie.
- Ultimate Parent DOI (DOI Organisation mère ultime) Identifiant unique de l'organisation mère ultime issu de l'Open Funder Registry.
- Grant Number (N° de subvention) Référence unique d'une subvention spécifique pour l'institution de financement.

Les textes associés à plusieurs organismes de financement et/ou subventions apparaîtront d'une manière semblable à celle des questions personnalisées. Ainsi, plusieurs lignes seront associées à un seul manuscrit dans le rapport pour que les données pertinentes puissent s'afficher.

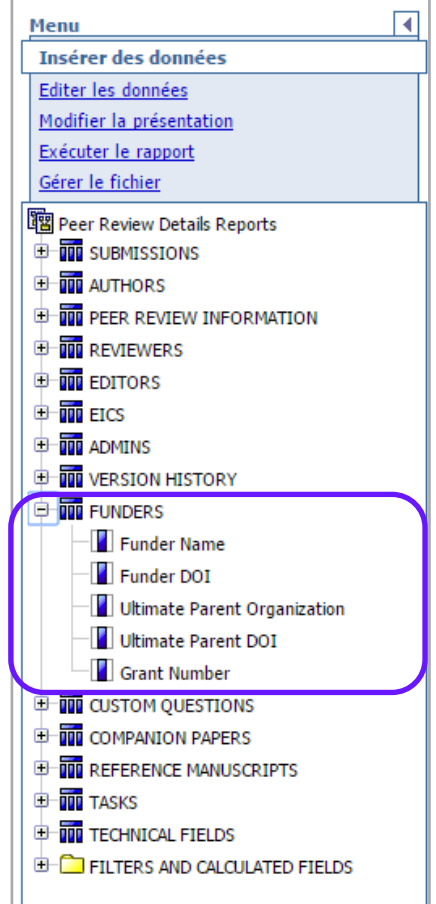

## DATE D'ENVOI ORIGINALE DANS RIGHTSLINK DU CCC

Le 9 mai 2017, ScholarOne a ajusté le champ « Date d'envoi » transmis à RightsLink. RightsLink récupère désormais la date d'envoi de la version d'origine de l'article, même si l'article accepté est une version ultérieure. Auparavant, le champ « Date d'envoi » transmettait la date à laquelle la version acceptée du manuscrit avait été envoyée. La plupart des éditeurs veulent pouvoir calculer les frais de traitement de l'article en fonction de la date d'envoi de la version originale, pour s'affranchir de toute hausse des prix susceptibles de survenir au cours des étapes d'évaluation et de révision. Cette mise à jour a été faite à la demande de RightsLink et d'un certain nombre de clients ScholarOne utilisant l'intégration RightsLink.

## NOUVEAU LOGO ORCID POUR CRÉER ET MODIFIER UN COMPTE

Dans la version 4.21, ScholarOne ajoutera un nouveau logo au widget de validation ORCID sur les écrans « Création de compte » et « Modifier le compte ». Il s'agit d'une modification mineure, mais qui devrait être bien perçue par de nombreux clients. Dans le cadre du programme « [Collect & Connect](https://members.orcid.org/cc-publishers) » de l'ORCID, les organismes de publication peuvent bénéficier de badges si elles satisfont à certains critères définis par l'ORCID. Pour le badge « Collect », il est ainsi nécessaire par exemple de « fournir un bouton de marque ORCID en vue de collecter les identifiants ORCID authentifiés ».

4.20

## **ORCID®** requis Sélectionnez l'option appropriée ci-dessous pour associer un identifiant ORCID à votre compte. Créer un identifiant ORCID Associer votre identifiant ORCID existant Open Researcher and Contributor ID (ORCID) est un organisme à but non lucratif qui se consacre à résoudre les problèmes récurrents liés aux noms pour la communication des chercheurs. Un registre centralisé est créé pour les chercheurs individuels, tandis qu'un processus ouvert et transparent permet de lier les identifiants ORCID et ceux provenant d'autres systèmes courants. Pour vous inscrire et en savoir plus sur ORCID, visitez le site http://orcid.org/content/initiative.

#### 4.21

#### **ORCID®**

Sélectionnez l'option appropriée ci-dessous pour associer un identifiant ORCID à votre compte.

Créer un identifiant ORCID Associer votre identifiant ORCID existant

Open Researcher and Contributor ID (ORCID) est un organisme à but non lucratif qui se consacre à résoudre les problèmes récurrents liés aux noms pour la communication des chercheurs. Un registre centralisé est créé pour les chercheurs individuels, tandis qu'un processus ouvert et transparent permet de lier les identifiants ORCID et ceux provenant d'autres systèmes courants. Pour vous inscrire et en savoir plus sur ORCID, visitez le site http://orcid.org/content/initiative.